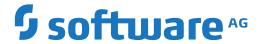

## webMethods EntireX

## **Monitoring with Command-line Scripts**

Version 10.5

October 2019

This document applies to webMethods EntireX Version 10.5 and all subsequent releases.

Specifications contained herein are subject to change and these changes will be reported in subsequent release notes or new editions.

Copyright © 1997-2019 Software AG, Darmstadt, Germany and/or Software AG USA, Inc., Reston, VA, USA, and/or its subsidiaries and/or its affiliates and/or their licensors.

The name Software AG and all Software AG product names are either trademarks or registered trademarks of Software AG and/or Software AG USA, Inc. and/or its subsidiaries and/or its affiliates and/or their licensors. Other company and product names mentioned herein may be trademarks of their respective owners.

Detailed information on trademarks and patents owned by Software AG and/or its subsidiaries is located at http://softwareag.com/licenses.

Use of this software is subject to adherence to Software AG's licensing conditions and terms. These terms are part of the product documentation, located at http://softwareag.com/licenses/ and/or in the root installation directory of the licensed product(s).

This software may include portions of third-party products. For third-party copyright notices, license terms, additional rights or restrictions, please refer to "License Texts, Copyright Notices and Disclaimers of Third-Party Products". For certain specific third-party license restrictions, please refer to section E of the Legal Notices available under "License Terms and Conditions for Use of Software AG Products / Copyright and Trademark Notices of Software AG Products". These documents are part of the product documentation, located at http://softwareag.com/licenses and/or in the root installation directory of the licensed product(s).

Use, reproduction, transfer, publication or disclosure is prohibited except as specifically provided for in your License Agreement with Software AG

Document ID: EXX-SCRIPTING-105-20220422

## **Table of Contents**

| 1 Al | oout this Documentation           | 1  |
|------|-----------------------------------|----|
|      | Document Conventions              | 2  |
|      | Online Information and Support    | 2  |
|      | Data Protection                   | 3  |
| 2 In | troduction                        | 5  |
|      | Scope                             | 6  |
|      | EntireX Command-line Script Menu  | 7  |
|      | Script Menu Options               | 8  |
|      | Changing the Current Broker       | 9  |
| 3 Sh | ow Broker and Registered Services | 11 |
|      | Calling the Script                | 12 |
|      | Sample Output                     | 13 |
| 4 M  | onitoring EntireX Components      | 15 |
|      | Monitoring Broker                 | 16 |
|      | Monitoring Services               | 19 |
|      | Monitoring Clients                | 22 |
|      | Default Handling                  | 25 |
| 5 M  | onitoring your Environment        | 27 |
|      | Defining your Environment         | 28 |
|      | Monitoring your Environment       | 30 |
|      | Error Handling                    | 30 |
|      | Logging Exit                      | 32 |

## 1 About this Documentation

| Document Conventions           | . 2 |
|--------------------------------|-----|
| Online Information and Support |     |
| Data Protection                |     |

#### **Document Conventions**

| Convention                                                                                                | Description                                                                                                    |  |  |  |  |  |
|----------------------------------------------------------------------------------------------------|----------------------------------------------------------------------------------------------------|--|--|--|--|--|
| Bold                                                                                                    | Identifies elements on a screen.                                                                                                    |  |  |  |  |  |
| Monospace font                                                                                            | Identifies service names and locations in the format folder.subfolder.service, APIs, Java classes, methods, properties.                    |  |  |  |  |  |
| Italic                                                                                                    | Identifies:  Variables for which you must supply values specific to your own situation or                                                  |  |  |  |  |  |
|                                                                                                    | environment.                                                                                                    |  |  |  |  |  |
|                                                                                                    | New terms the first time they occur in the text.                                                                                           |  |  |  |  |  |
|                                                                                                    | References to other documentation sources.                                                                                                 |  |  |  |  |  |
| Monospace font                                                                                            | Identifies:                                                                                                    |  |  |  |  |  |
|                                                                                                    | Text you must type in.                                                                                                    |  |  |  |  |  |
|                                                                                                    | Messages displayed by the system.                                                                                                    |  |  |  |  |  |
|                                                                                                    | Program code.                                                                                                    |  |  |  |  |  |
| {}                                                                                                    | Indicates a set of choices from which you must choose one. Type only the information inside the curly braces. Do not type the { } symbols. |  |  |  |  |  |
| 1                                                                                                    | Separates two mutually exclusive choices in a syntax line. Type one of these choices. Do not type the   symbol.                            |  |  |  |  |  |
| [] Indicates one or more options. Type only the information inside the square Do not type the [] symbols. |                                                                                                    |  |  |  |  |  |
|                                                                                                    | Indicates that you can type multiple options of the same type. Type only the information. Do not type the ellipsis ().                     |  |  |  |  |  |

## **Online Information and Support**

#### **Product Documentation**

You can find the product documentation on our documentation website at <a href="https://documentation.softwareag.com">https://documentation.softwareag.com</a>.

In addition, you can also access the cloud product documentation via <a href="https://www.software-ag.cloud">https://www.software-ag.cloud</a>. Navigate to the desired product and then, depending on your solution, go to "Developer Center", "User Center" or "Documentation".

#### **Product Training**

You can find helpful product training material on our Learning Portal at <a href="https://knowledge.soft-wareag.com">https://knowledge.soft-wareag.com</a>.

#### **Tech Community**

You can collaborate with Software AG experts on our Tech Community website at <a href="https://tech-community.softwareag.com">https://tech-community.softwareag.com</a>. From here you can, for example:

- Browse through our vast knowledge base.
- Ask questions and find answers in our discussion forums.
- Get the latest Software AG news and announcements.
- Explore our communities.
- Go to our public GitHub and Docker repositories at https://github.com/softwareag and https://hub.docker.com/publishers/softwareag and discover additional Software AG resources.

#### **Product Support**

Support for Software AG products is provided to licensed customers via our Empower Portal at <a href="https://empower.softwareag.com">https://empower.softwareag.com</a>. Many services on this portal require that you have an account. If you do not yet have one, you can request it at <a href="https://empower.softwareag.com/register">https://empower.softwareag.com/register</a>. Once you have an account, you can, for example:

- Download products, updates and fixes.
- Search the Knowledge Center for technical information and tips.
- Subscribe to early warnings and critical alerts.
- Open and update support incidents.
- Add product feature requests.

## **Data Protection**

Software AG products provide functionality with respect to processing of personal data according to the EU General Data Protection Regulation (GDPR). Where applicable, appropriate steps are documented in the respective administration documentation.

## 2 Introduction

| Scope                            | 6 |
|----------------------------------|---|
| EntireX Command-line Script Menu |   |
| Script Menu Options              |   |
| Changing the Current Broker      |   |

## Scope

EntireX provides a set of command-line scripts as a solution to the following scenarios:

- "I want a quick overview of my standard broker and a list of active external services that are running."
- "I want to monitor an EntireX component (broker, service, client) over time."
- "I want to monitor my environment and check that all components (broker, RPC servers) are up and running."

You can select the scripts from the EntireX Command-line Scripts Menu or call the individual scripts from the command-line.

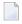

**Note:** You can use these scripts with local or remote brokers. The scripts were introduced with version 9.7, but can be used with brokers of any supported version.

## **EntireX Command-line Script Menu**

- > To call the command-line script menu
- Choose Start > Software AG > Administration > EntireX Command-line Scripts.

Or:

Enter command Menu\_Of\_EntireX\_Command\_Line\_Scripts.bat in the EntireX bin directory.

The following screen appears:

```
Current Broker: localhost:1971

1: Show Broker and registered Services

The following scripts write to CSV file:

2: Monitor Broker

3: Monitor Services

4: Monitor Clients

5: Change current Broker (this session only)

6: Edit Broker and other defaults (persistent)

7: Define your Environment

8: Monitor your Environment

9: Open new command window (in script directory)

0: Exit

Enter the number to be executed or ? for help
```

The screen shows the current broker to which the administration tasks apply. You can change this for the duration of the session or persistently in the defaults. See *Using the Broker ID in Applications* in the EntireX Broker ACI Programming documentation for possible formats.

Enter a number to perform the respective task. The options are described in the table below, together with the corresponding script if you prefer to call the script directly.

## **Script Menu Options**

| Option | Description                                                                                                    | Corresponding Script                              | Note                                                                                                    |
|--------|----------------------------------------------------------------------------------------------------|---------------------------------------------------|----------------------------------------------------------------------------------------------------|
| 1      | Show Broker and registered Services.<br>Displays information on the current<br>broker and its registered services.    |                                                   |                                                                                                    |
| 2      | Monitor Broker. Monitors the current broker.                                                                          | monitor_broker_to_csv.bat                         | Output for these three monitoring scripts is                                                                                                    |
| 3      | Monitor Services. Monitors services registered to the current broker.                                                 | monitor_service_to_csv.bat                        | written to a CSV file<br>(comma-separated<br>values), which you can                                                                                                    |
| 4      | Monitor Clients. Monitors clients registered to the current broker.                                                   | monitor_client_to_csv.bat                         | view, for example, with a spreadsheet tool.                                                                                                    |
| 5      | Change Current Broker. Changes the broker used in the various scripts for this session only.                          |                                                   | When the session is restarted, this value reverts to the default.                                                                                                    |
| 6      | Edit Broker and other Defaults. You can modify defaults for Broker ID, timeout values and output files.               | edit_user_specific_monitor_defaults.bat           |                                                                                                    |
| 7      | Define your Environment. You can define the environment (list of broker and registered services) you want to monitor. | edit_user_specific_<br>environment_definition.bat |                                                                                                    |
| 8      | Monitor your Environment (defined with option 7).                                                                     | monitor_environment.bat                           |                                                                                                    |
| 9      | Open New Command Window (in command-line script directory).                                                           |                                                   | This enables you to start the scripts with your parameters.                                                                                                    |
| 0      | Exit.                                                                                                    |                                                   | Exits the menu. If you changed the current broker with Option 5, this will revert to the default value. Monitoring scripts that write to CSV files running in a separate command window continue to run. |

## **Changing the Current Broker**

#### > To change the current broker for your current session

■ Choose option 5 from the *EntireX Command-line Script Menu*, "Change current Broker (this session only)". This changes the current broker ID used for executing the command-line scripts in this session.

If you restart the script, the broker ID will be (re)set to the default value.

#### > To change the current broker permanently

■ Choose option 6 from the *EntireX Command-line Script Menu*, "Edit Broker and other Defaults (persistent)".

Or:

Run command edit\_user\_specific\_monitor\_defaults.bat in the EntireX bin directory.

See Default Handling.

# 3 Show Broker and Registered Services

| Calling the Script | 12 |
|--------------------|----|
| Sample Output      | 13 |

Scenario: "I want a quick overview of my standard broker and a list of active external services that are running."

With script entirex\_overview.bat, EntireX offers a simple solution to show details of a specified or default broker and the active external services registered to it.

## **Calling the Script**

#### > To show a broker and its registered services

■ Select option 1 from the *EntireX Command-line Script Menu*, "Show Broker and registered Services".

Or:

Enter one of the following commands:

```
entirex_overview.bat <BrokerId>
entirex_overview.bat <BrokerId> <UserId>
entirex_overview.bat <BrokerId> <UserId>
entirex_overview.bat <BrokerId> <UserId> <Password>
```

where <BrokerId> is the ID of the broker to be monitored (default localhost:1971), and <UserId> is your user ID for broker calls if your broker is running with EntireX Security (no default)

<Password> is your password (no default)

If no broker ID is specified, an overview of the default broker is provided. See *Default Handling* on how to change this.

See also *Using the Broker ID in Applications*.

## **Sample Output**

#### Sample command:

```
entirex_overview.bat localhost:1971 myUserId myPassword
```

#### Sample output:

```
Overview of Broker localhost:1971
Broker ID
                 : ETB001
Running on Version
                 : pcusr1
                 : 10.5.0.00
License expiration: UNLIMITED
Trace level : 0
Platform
                : PC
                            Windows 10 Enterprise
Client timeout : 900
Transport Settings
NET
            : NO
SSL
              : NO
TCP
             : YES
 Dynamic Memory Management: YES
 Dynamic Worker Management: YES
 Re-read attribute file : YES
Attribute file: C:\SoftwareAG\EntireX\config\etb\ETB001\ETB001.atr
          : C:\SoftwareAG\EntireX\config\etb\ETB001\ETB001.log
 License file : C:\SoftwareAG\common\conf\exx105.xml
Workers
              : Active: 1
 Services
              : Active: 9
High Watermarks
 Servers : 2
Clients : 1
Conversations : 1
Memory : 30153112
List of Active (External) Services for Broker localhost:1971
Class
              : RPC
Server
              : XMLSERVER
Service
            : CALLNAT
No. of times all server instances were busy: 0
Maximum of pending parallel conversations : 0
```

## Show Broker and Registered Services

| Total No. of requests No. of active server instances Conversation high watermarks | : 0<br>: 2<br>: 0 |
|-----------------------------------------------------------------------------------|-------------------|
| End of overview                                                                   |                   |

# 4 Monitoring EntireX Components

| Monitoring Broker   | . 16 |
|---------------------|------|
| Monitoring Services | . 19 |
| Monitoring Clients  | . 22 |
| Default Handling    |      |

Scenario: "I want to monitor an EntireX component (broker, service, client) over time."

EntireX provides multiple scripts to monitor - at a specified interval - your standard broker, registered services, and clients that call your broker. Output is written to a CSV file.

## **Monitoring Broker**

Scenario: "I want to monitor my standard broker over time."

Script monitor\_broker\_to\_csv.bat writes key broker usage information to a CSV file. The report includes information such as active workers, clients, servers, allocated storage etc. The report is appended at a specified interval until the script is stopped.

#### Calling the Script

#### > To monitor your current broker

Select option 2 from the EntireX Command-line Script Menu, "Monitor Broker".

Or:

Enter one of the following commands:

The first time you execute this script in a session, the results are displayed on screen so you can verify that the correct data is returned. You can override this behavior using environment variable MONITOR\_VERIFY. Example:

#### set MONITOR\_VERIFY=NO

The results of subsequent executions are written to a CSV file, with a new line created for each call. Default is  $<drive>: \ Users \ user\_id \ documents \ SoftwareAG \ EntireX \ out\_monitor\_broker.csv$ . See also  $Default\ Handling$ . Use environment variable MONITOR\_BROKER\_OUTFILE to specify a different output file. Example:

set MONITOR\_BROKER\_OUTFILE=c:\my\_monitor\_broker\_outfile.csv

The content is based on broker information object BROKER-OBJECT (Struct INFO\_BKR).

| CSV Column                | Field Name of BROKER-OBJECT  |
|---------------------------|------------------------------|
| Uptime (seconds)          | RUNTIME                      |
| Active Workers            | NUM-WORKER-ACT               |
| Servers                   | SERVER-ACT                   |
| Server HWM                | SERVER-HIGH                  |
| Clients                   | CLIENT-ACT                   |
| Client HWM                | CLIENT-HIGH                  |
| Services                  | SERVICE-ACT                  |
| Conversation HWM          | CONV-HIGH                    |
| Allocated Storage (bytes) | TOTAL-STORAGE-ALLOCATED      |
| Storage HWM (bytes)       | TOTAL-STORAGE-ALLOCATED-HIGH |

#### where HWM=high watermark

The script will run until it is cancelled, for example with ctrl+C or by closing the command window.

## Example

## Sample command:

monitor\_broker\_to\_csv.bat localhost:1971 10 myUserId myPassword

## Sample output:

| 1  | Time    | Uptime | Active w | Servers | Server HWM | Clients | Client HWM | Services | Conversat | Allocated stor | Storage HWM |
|----|---------|--------|----------|---------|------------|---------|------------|----------|-----------|----------------|-------------|
| 2  | 15:12.1 | 6098   | 1        | 2       | 17         | 1       | 31         | 9        | 59        | 29795200       | 334446456   |
| 3  | 16:13.2 | 6159   | 1        | 2       | 17         | 1       | 31         | 9        | 59        | 29795200       | 334446456   |
| 4  | 17:14.5 | 6220   | 1        | 32      | 32         | 61      | 61         | 12       | 62        | 368009320      | 368009320   |
| 5  | 18:16.2 | 6282   | 1        | 32      | 32         | 61      | 61         | 12       | 62        | 368009320      | 368009320   |
| 6  | 19:19.7 | 6345   | 1        | 32      | 32         | 54      | 61         | 12       | 62        | 359095928      | 368009320   |
| 7  | 20:22.3 | 6408   | 1        | 29      | 32         | 19      | 61         | 12       | 62        | 354639232      | 368009320   |
| 8  | 21:23.2 | 6469   | 1        | 3       | 32         | 7       | 61         | 10       | 62        | 307706280      | 368009320   |
| 9  | 22:24.2 | 6530   | 1        | 3       | 32         | 6       | 61         | 10       | 62        | 222753768      | 368009320   |
| 10 | 23:25.2 | 6591   | 1        | 3       | 32         | 6       | 61         | 10       | 62        | 90098240       | 368009320   |
| 11 | 24:26.2 | 6652   | 1        | 3       | 32         | 6       | 61         | 10       | 62        | 85641544       | 368009320   |
| 12 | 25:27.2 | 6713   | 1        | 3       | 32         | 6       | 61         | 10       | 62        | 85641544       | 368009320   |
| 13 | 26:28.2 | 6774   | 1        | 3       | 32         | 1       | 61         | 10       | 62        | 85641544       | 368009320   |
| 14 |         |        |          |         |            |         |            |          |           |                |             |

## **Monitoring Services**

Scenario: "I want to monitor the services registered to my standard broker over time."

Script monitor\_service\_to\_csv.bat writes key service usage information on external services registered to the current broker to a CSV file. The report includes information such as Class/Server/Service, active servers, number of requests, number of times the server was busy, pending conversations etc. The report is appended at a specified interval until the script is stopped.

By default, services with CLASS=RPC and SERVICE=CALLNAT are monitored.

#### Calling the Script

- > To monitor the services registered your current broker
- Select option 3 from the *EntireX Command-line Script Menu*, "Monitor Services".

Or:

Enter one of the following commands:

```
monitor_service_to_csv_file.bat
monitor_service_to_csv_file.bat <BrokerID>
monitor_service_to_csv_file.bat <BrokerID> <Time> <Class> <Server> <Service> ←
<UserId> <Password>
where <BrokerId> is the ID of the broker to be monitored (default localhost:1971), and
       <Time>
                  is the interval between reports in seconds (default 60)
       <Class>
                  is the class to be monitored (default RPC)
                  is the server to be monitored (default *)
       <Server>
       <Service> is the service to be monitored (default CALLNAT)
       <UserId>
                  is your user ID for broker calls if your broker is running with EntireX
                   Security (no default)
       <Password> is your password (no default)
```

The first time you execute this script in a session, the results are displayed on screen so you can verify that the correct data is returned. You can override this behavior using environment variable MONITOR\_VERIFY. Example:

#### set MONITOR\_VERIFY=NO

The results of subsequent executions are written to a CSV file, with a new line created for each (active) Service. Default is <drive>:\Users\user\_id\documents\SoftwareAG\EntireX\out\_monit-or\_service.csv. Specify a different output file with environment variable MONITOR\_SERVICE\_OUTFILE. Example:

set MONITOR\_SERVICE\_OUTFILE=c:\my\_monitor\_service\_outfile.csv

The content is based on broker information object SERVICE-OBJECT (Struct INFO\_SV).

| CSV Column                | Field Name of SERVICE-OBJECT |
|---------------------------|------------------------------|
| Class                     | SERVER-CLASS                 |
| Server                    | SERVER-NAME                  |
| Service                   | SERVICE                      |
| Active Servers            | SERVER-ACT                   |
| Server Busy (count)       | NUM-SERV-OCC                 |
| Requests                  | REQ-SUM                      |
| Pending Conversations     | NUM-PEND                     |
| Pending Conversations HWM | PEND-HIGH                    |
| Active Conversations      | CONV-ACT                     |
| Conversation HWM          | CONV-HIGH                    |
| Server Wait (count)       | NUM-WAIT-SERVER              |

#### where HWM=high watermark

The script will run until it is cancelled, for example with ctrl+C or by closing the command window.

## Example

#### Sample command:

monitor\_service\_to\_csv\_file.bat localhost:1971 10 RPC \* \* MyUser MyPassword

#### Sample output:

| 1  | Time    | Class  | Server   | Service         | Active Ser | Server Bus | Requests | Pending Co | Pending Co | Active Cor | Conversat | Server Wait |
|----|---------|--------|----------|-----------------|------------|------------|----------|------------|------------|------------|-----------|-------------|
| 2  | 15:14.2 | RPC    | XMLSERVE | CALLNAT         | 2          | 0          | 0        | 0          | 0          | 0          | 0         | 0           |
| 3  | 16:15.1 | RPC    | XMLSERVE | CALLNAT         | 2          | 0          | 0        | 0          | 0          | 0          | 0         | 0           |
| 4  | 17:16.7 | RPC    | XMLSERVE | CALLNAT         | 2          | 0          | 0        | 0          | 0          | 0          | 0         | 0           |
| 5  | 17:16.8 | ACLASS | ASERVER  | ASERVICE        | 10         | 13         | 85       | 0          | 10         | 8          | 22        | 85          |
| 6  | 17:16.8 | CCLASS | CSERVER  | CSERVICE        | 10         | 11         | 73       | 0          | 9          | 3          | 20        | 73          |
| 7  | 17:16.8 | BCLASS | BSERVER  | <b>BSERVICE</b> | 10         | 27         | 90       | 0          | 8          | 7          | 20        | 90          |
| 8  | 18:20.0 | RPC    | XMLSERVE | CALLNAT         | 2          | 0          | 0        | 0          | 0          | 0          | 0         | 0           |
| 9  | 18:20.3 | ACLASS | ASERVER  | ASERVICE        | 10         | 21         | 589      | 0          | 10         | 5          | 22        | 589         |
| 10 | 18:20.3 | CCLASS | CSERVER  | CSERVICE        | 10         | 45         | 669      | 0          | 9          | 6          | 21        | 669         |
| 11 | 18:20.5 | BCLASS | BSERVER  | <b>BSERVICE</b> | 10         | 49         | 598      | 0          | 8          | 7          | 20        | 598         |
| 12 | 19:24.2 | RPC    | XMLSERVE | CALLNAT         | 2          | 0          | 0        | 0          | 0          | 0          | 0         | 0           |
| 13 | 19:24.4 | ACLASS | ASERVER  | ASERVICE        | 10         | 86         | 1130     | 0          | 10         | 6          | 22        | 1130        |
| 14 | 19:24.4 | CCLASS | CSERVER  | CSERVICE        | 10         | 238        | 1328     | 0          | 9          | 8          | 21        | 1328        |
| 15 | 19:24.7 | BCLASS | BSERVER  | <b>BSERVICE</b> | 10         | 102        | 1094     | 0          | 8          | 5          | 20        | 1094        |
| 16 | 20:27.3 | RPC    | XMLSERVE | CALLNAT         | 2          | 0          | 0        | 0          | 0          | 0          | 0         | 0           |
| 17 | 20:27.4 | ACLASS | ASERVER  | ASERVICE        | 10         | 86         | 1792     | 0          | 10         | 8          | 22        | 1792        |
| 18 | 20:27.4 | CCLASS | CSERVER  | CSERVICE        | 8          | 240        | 1873     | 0          | 9          | 7          | 21        | 1873        |
| 19 | 20:27.5 | BCLASS | BSERVER  | <b>BSERVICE</b> | 9          | 102        | 1584     | 0          | 8          | 9          | 20        | 1584        |
| 20 | 21:29.2 | RPC    | XMLSERVE | CALLNAT         | 2          | 0          | 0        | 0          | 0          | 0          | 0         | 0           |
| 21 | 21:29.2 | BCLASS | BSERVER  | BSERVICE        | 1          | 110        | 1807     | 5          | 8          | 6          | 20        | 1807        |
| 22 | 22:30.2 | RPC    | XMLSERVE | CALLNAT         | 2          | 0          | 0        | 0          | 0          | 0          | 0         | 0           |
| 23 | 22:30.2 | BCLASS | BSERVER  | <b>BSERVICE</b> | 1          | 110        | 1807     | 5          | 8          | 5          | 20        | 1807        |
| 24 | 23:31.2 | RPC    | XMLSERVE | CALLNAT         | 2          | 0          | 0        | 0          | 0          | 0          | 0         | 0           |
| 25 | 23:31.2 | BCLASS | BSERVER  | BSERVICE        | 1          | 110        | 1807     | 5          | 8          | 5          | 20        | 1807        |
| 26 | 24:32.3 | RPC    | XMLSERVE | CALLNAT         | 2          | 0          | 0        | 0          | 0          | 0          | 0         | 0           |
| 27 | 24:32.3 | BCLASS | BSERVER  | BSERVICE        | 1          | 110        | 1807     | 5          | 8          | 5          | 20        | 1807        |
| 28 | 25:33.2 | RPC    | XMLSERVE | CALLNAT         | 2          | 0          | 0        | 0          | 0          | 0          | 0         | 0           |

## **Monitoring Clients**

Scenario: "I want to monitor the clients calling my standard broker over time."

Script monitor\_client\_to\_csv.bat writes key usage information on clients calling the current broker at a defined interval to a CSV file. The report includes information such as user ID, token, wait time, Class/Server/Service, hostname, environment information, start time and IP address etc. The report is appended at a specified interval until the script is stopped.

#### Calling the Script

#### To monitor the clients calling your current broker

Select option 4 from the EntireX Command-line Script Menu, "Monitor Clients".

Or:

Enter one of the following commands:

The first time you execute this script in a session, the results are displayed on screen so you can verify that the correct data is returned. You can override this behavior using environment variable MONITOR\_VERIFY. Example:

#### set MONITOR\_VERIFY=NO

The results of subsequent executions are written to a CSV file, with a new line created for each (active) client. Default is <drive>:\Users\user\_id\documents\SoftwareAG\EntireX\out\_monitor\_service.csv. See also Default Handling. Use environment variable MONITOR\_CLIENT\_OUTFILE to specify a different output file. Example:

set MONITOR\_CLIENT\_OUTFILE=c:\my\_monitor\_client\_outfile.csv

The content is based on broker information object CLIENT-SERVER-PARTICIPANT-OBJECT (Struct INFO\_CS).

| CSV Column             | Field Name of BROKER-OBJECT |
|------------------------|-----------------------------|
| UserID                 | USER-ID                     |
| Token                  | TOKEN                       |
| Unique User ID         | P-USER-ID                   |
| Status                 | STATUS                      |
| Wait Conversation Type | WAIT-CONV-TYPE              |
| Wait Class             | WAIT-SERVER-CLASS           |
| Wait Server            | WAIT-SERVER-NAME            |
| Wait Service           | WAIT-SERVICE                |
| Last Active (seconds)  | LAST-ACTIVE                 |
| Sum Conversations      | SUM-CONV                    |
| HostName               | HOST-NAME                   |
| Application            | APPLICATION-NAME            |
| Application Type       | APPLICATION-TYPE            |
| Application Version    | APPLICATION-VERSION         |
| Start Time             | CREATE-TIME                 |
| IPV4                   | IP-ADDRESS                  |
| IPV6                   | IPV6-ADDRESS                |

The script will run until it is cancelled, for example with ctrl+C or by closing the command window.

## Example

## Sample command:

example monitor\_client\_to\_csv.bat localhost:1971 10 myUserId myPassword

#### Sample output (truncated):

| 1  | Time    | UserID  | Token | Unique user ID | Status | Wait conv | Wait Class | Wait Serve | Wait Servi Last acti | v Sum conv | Host name | Application  | Applicatio |
|----|---------|---------|-------|----------------|--------|-----------|------------|------------|----------------------|------------|-----------|--------------|------------|
| 2  | 15:18.1 | EUR\usr |       | 206D6370686F3  | 0      |           |            |            |                      | 0 1        | mcusr01   | etbinfo.exe  | WIN64      |
| 3  | 16:19.2 | EUR\usr |       | 206D6370686F3  | 0      |           |            |            |                      | 0 1        | mcusr01   | etbinfo.exe  | WIN64      |
| 4  | 17:20.5 | STDCLT  |       | 206D6370686F3  | 0      |           |            |            |                      | 6 2        | mcusr01   | nconvClt.exe | WIN64      |
| 5  | 17:20.5 | STDCLT  |       | 206D6370686F3  | 0      |           |            |            |                      | 7 2        | mcusr01   | nconvClt.exe | WIN64      |
| 6  | 17:20.6 | STDCLT  |       | 206D6370686F3  | 0      |           |            |            |                      | 9 1        | mcusr01   | nconvClt.exe | WIN64      |
| 7  | 17:20.6 | STDCLT  |       | 206D6370686F3  | 0      |           |            |            |                      | 8 1        | mcusr01   | nconvClt.exe | WIN64      |
| 8  | 17:20.7 | STDCLT  |       | 206D6370686F3  | 5      | NONE      |            |            |                      | 7 9        | mcusr01   | nconvClt.exe | WIN64      |
| 9  | 17:20.7 | STDCLT  |       | 206D6370686F3  | 0      |           |            |            |                      | 7 1        | mcusr01   | nconvClt.exe | WIN64      |
| 10 | 17:20.8 | STDCLT  |       | 206D6370686F3  | 0      |           |            |            |                      | 9 1        | mcusr01   | nconvClt.exe | WIN64      |
| 11 | 17:20.8 | STDCLT  |       | 206D6370686F3  | 0      |           |            |            | 1                    | 1 1        | mcusr01   | nconvClt.exe | WIN64      |
| 12 | 17:20.8 | STDCLT  |       | 206D6370686F3  | 0      |           |            |            | 1                    | 1 1        | mcusr01   | nconvClt.exe | WIN64      |
| 13 | 17:20.8 | STDCLT  |       | 206D6370686F3  | 0      |           |            |            | 1                    | 1 1        | mcusr01   | nconvClt.exe | WIN64      |
| 14 | 17:20.9 | STDCLT  |       | 206D6370686F3  | 0      |           |            |            | 1                    | 1 1        | mcusr01   | nconvClt.exe | WIN64      |
| 15 | 17:20.9 | STDCLT  |       | 206D6370686F3  | 5      | NONE      |            |            |                      | 0 9        | mcusr01   | nconvClt.exe | WIN64      |
| 16 | 17:20.9 | STDCLT  |       | 206D6370686F3  | 0      |           |            |            | 1                    | 1 1        | mcusr01   | nconvClt.exe | WIN64      |
| 17 | 17:20.9 | STDCLT  |       | 206D6370686F3  | 0      |           |            |            | 1                    | 1 1        | mcusr01   | nconvClt.exe | WIN64      |
| 18 | 17:21.0 | STDCLT  |       | 206D6370686F3  | 5      | NONE      |            |            |                      | 0 10       | mcusr01   | nconvClt.exe | WIN64      |
| 19 | 17:21.0 | STDCLT  |       | 206D6370686F3  | 0      |           |            |            |                      | 0 11       | mcusr01   | nconvClt.exe | WIN64      |
| 20 | 17:21.1 | STDCLT  |       | 206D6370686F3  | 5      | NONE      |            |            |                      | 1 10       | mcusr01   | nconvClt.exe | WIN64      |
| 21 | 17:21.1 | STDCLT  |       | 206D6370686F3  | 0      |           |            |            |                      | 0 7        | mcusr01   | nconvClt.exe | WIN64      |
| 22 | 17:21.2 | STDCLT  |       | 206D6370686F3  | 0      |           |            |            |                      | 0 3        | mcusr01   | nconvClt.exe | WIN64      |
| 23 | 17:21.2 | STDCLT  |       | 206D6370686F3  | 0      |           |            |            |                      | 2 2        | mcusr01   | nconvClt.exe | WIN64      |
| 24 | 17:21.2 | STDCLT  |       | 206D6370686F3  | 5      | NONE      |            |            |                      | 0 12       | mcusr01   | nconvClt.exe | WIN64      |
| 25 | 17:21.2 | STDCLT  |       | 206D6370686F3  | 0      |           |            |            |                      | 0 18       | mcusr01   | nconvClt.exe | WIN64      |
| 26 | 17:21.3 | STDCLT  |       | 206D6370686F3  | 0      |           |            |            | 1                    | 1 1        | mcusr01   | nconvClt.exe | WIN64      |
| 27 | 17:21.3 | STDCLT  |       | 206D6370686F3  | 0      |           |            |            |                      | 1 6        | mcusr01   | nconvClt.exe | WIN64      |
| 28 | 17:21.4 | STDCLT  |       | 206D6370686F3  | 5      | NONE      |            |            |                      | 0 20       | mcusr01   | nconvClt.exe | WIN64      |
| 29 | 17:21.4 | STDCLT  |       | 206D6370686F3  | 0      |           |            |            |                      | 0 6        | mcusr01   | nconvClt.exe | WIN64      |

## **Default Handling**

You can customize the defaults used for the monitoring scripts.

#### > To customize the defaults

1 Select option 6 in the *EntireX Command-line Script Menu*, "Edit Broker and other defaults (persistent)".

Or:

Enter command edit\_user\_specific\_monitor\_defaults.

This copies file <code>default\_values\_for\_monitor\_to\_csv\_file.bat</code> to directory <code><drive>:\Users\user\_id\documents\SoftwareAG\EntireX</code> (if it does not already exist) and opens a text editor, for example Notepad.

- 2 Edit the file to match your environment settings. You can change defaults such as:
  - broker ID
  - default timeouts for the monitoring scripts
  - output files for the monitoring scripts

The changes you make here are persistent: they apply to all subsequent sessions.

# Monitoring your Environment

| Defining your Environment   | . 28 |
|-----------------------------|------|
| Monitoring your Environment |      |
| Error Handling              |      |
| Logging Exit                |      |
| LOGGING LAIL                | . 02 |

Scenario: "I want to monitor my environment and check that all components (broker, RPC servers) are up and running."

EntireX offers a script-based solution to check if all brokers and services of a defined environment are active.

## **Defining your Environment**

#### To define the environment to be monitored

Select option 7 from the *EntireX Command-line Script Menu*, "Define your Environment".

Or:

Enter command edit\_user\_specific\_environment\_definition.bat to specify the environment to be monitored (defined by broker and list of services).

This opens a text editor (for example Notepad) with a sample definition of an environment that you can customize. You can enter values for the following parameters:

| Parameter   | Value                                                                                                  | Description                                                                     | Note                                                                                |
|-------------|----------------------------------------------------------------------------------------------------|---------------------------------------------------------------------------------|-------------------------------------------------------------------------------------|
| ENVIRONMENT | <env_name></env_name>                                                                                  | Logical name of the environment                                                 |                                                                                     |
| LOGEXIT     | <exit_name></exit_name>                                                                                | User exit called after each component check.                                    | Optional. See <i>Logging Exit</i> .                                                 |
| ERROREXIT   | <exit_name></exit_name>                                                                                | Batch file to be called if a component of the environment is not active.        | See Error Handling.                                                                 |
| BROKER      | <broker_name><br/><broker_id></broker_id></broker_name>                                                | Logical name and ID of broker used for the etbinfo calls.                       |                                                                                     |
|             | <pre><broker_name> <broker_id> <userid> <password></password></userid></broker_id></broker_name></pre> | Additional user ID and password if the broker is running with EntireX Security. |                                                                                     |
| SERVICE     | <pre><service_name> <class> <server> <service></service></server></class></service_name></pre>         | Logical service name, class, server, service to be monitored.                   | Checks if the specified service is registered at the broker.                        |
| RPCSERVICE  | <pre><rpc_service_name> <class> <server> <service></service></server></class></rpc_service_name></pre> | Logical RPC service name, class, server, service to be monitored.               | Valid only for RPC servers and issues an RPC ping command to the specified service. |

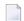

#### Notes:

1. The file may contain a list of environments.

- 2. Each environment can consist of list of brokers, and for each broker a list of services can be defined.
- 3. Blanks in the logical names are not supported.

The file you define here is used for the following scripts:

monitor\_environment.bat See Monitoring your Environment.

process\_environment\_file.bat This batch file processes the environment definition file and

calls check\_environment.bat. This batch file is called by

monitor\_environment.bat.

check\_environment.bat This batch file is called by process\_environment\_file.bat

with the parameters of one line of the environment definition

file. The batch file checks the parameters and either:

sets environment variables for subsequent calls

calls etbinfo to check if the broker/service is running

#### **Examples**

This environment has one broker:

```
ENVIRONMENT myProductionServers
ERROREXIT handle_error.bat
BROKER myProductionBroker localhost:1971
RPCSERVICE myRPCServer RPC SRV1 CALLNAT
```

#### This environment has multiple brokers:

```
ENVIRONMENT myMFServers

ERROREXIT handle_error.bat

BROKER myMFBroker ibm2:3930

SERVICE myACIServer ACLASS ASERVER ASERVICE

BROKER myMFBroker2 ibm2:3940

SERVICE myACIServer2 ACLASS ASERVER ASERVICE

RPCSERVICE myRPCServer2 RPC SRV2 CALLNAT
```

## **Monitoring your Environment**

#### > To monitor your environment

■ Select option 8 from the *EntireX Command-line Script Menu* "Monitor your Environment".

Or:

Enter a command as shown below:

```
monitor_environment.bat
monitor_environment.bat <Time>
monitor_environment.bat <Time> <EnvDefFile>
```

where <Time> is the interval between checks in seconds (default 60) <EnvDefFile> is the file containing the definition of the environment (default *MyEnvironment.cfg*).

#### Example:

```
monitor_environment.bat 30 myEnvironmentDefinitionFile.txt
```

The following checks are performed:

- That the service is registered at the broker.
- That the server can be called. This is done with an RPC ping command.

A user exit specified in the environment definition file (see *Defining your Environment*) is called if a specified broker or service is not active. See *Error Handling* below.

## **Error Handling**

A sample batch file handle\_error.bat is provided to handle the situation where a component of a defined environment (see *Defining your Environment*) is not available. The environment definition file specifies the name of the error exit to be called. You can use this file as a template for your own exit to customize your error handling. We strongly recommend you rename this file.

```
@echo off
@rem the following environment variables are set when the bat file is called
@rem environment variable %OBJECT% Error Object. possible values: BROKER or SERVICE
@rem envirnoment variable ETBINFOERROR Error Number returned by ETBINO
@rem envrionment variable ETBINFOERRORTEXT Error text
@rem the following environment variables are set for OBJECT SERVICE and OBJECT BROKER
@rem environment variable %ENV% logical name of environment
@rem environment variable %BNAME% logical name of Broker
@rem environment variable %BID% Broker ID
@rem the following environment variables are only set for OBJECT SERVICE
@rem environment variable %SNAME% logical service name
@rem environment variable %CLASS% Class
@rem environment variable %SERVER% Server
@rem environment variable %SERVICE% Service
echo Example User exit to handle errors: handle_error.bat
echo Error during check of Environment %ENV%
echo Broker %BNAME% (%BID%)
@rem check error object
@rem %OBJECT% == BROKER - Error Situation: defined Broker cannot be called
if %OBJECT%.==BROKER. goto Broker
@rem %OBJECT% == SERVICE - Error Situation: defined Service not registered
if %OBJECT%. == SERVICE. goto Service
echo Unknown Error Object %OBJECT%
goto end
:Broker
@rem the Broker (logical Name BNAME, Broker ID BID) is not running.
@rem add your code here to handle this situation
echo FATAL ERROR
echo Environment %ENV%
echo Broker %BNAME% ( %BID%) not active
goto end
:Service
@rem the Service (logical Name SNAME , CLASS / SERVER / SERVICE ) on
@rem Broker (logical Name BNAME, Broker ID BID) is not running.
@rem add your code here to handle this situation
echo FATAL ERROR
echo Environment %ENV%
echo Service %SNAME% (%CLASS% / %SERVER% / %SERVICE% ) at Broker %BNAME% ( %BID%) ↔
not registered
goto end
@rem remove the pause so that monitoring of the environment can continue without a \hookleftarrow
break
pause
```

## **Logging Exit**

You optionally specify a logging exit when you are monitoring your environment. The exit is called every time a component in the environment is checked (BROKER, RPCSERVICE, SERVICE). With the exit you can, for example, write a CSV file with the result of the checks. A sample script log\_environment.bat is provided, which you can use as a template. We strongly recommend you rename this file.

The exit contains the following environment variables:

```
@rem the following environment variables are set when the bat file is called
@rem environment variable %OBJECT% Object. Possible values: BROKER or SERVICE
@rem environment variable %CHECK_ERROR% Error Flag. Possible values: TRUE or FALSE
@rem in case of error the following envrionment variable provide details about the 
Error.
@rem environment variable ETBINFOERROR Error Number returned by ETBINO
@rem envrionment variable ETBINFOERRORTEXT Error text
@rem the following environment variables are set for OBJECT SERVICE and OBJECT BROKER
@rem environment variable %ENV% logical name of environment
@rem environment variable %BNAME% logical name of Broker
@rem environment variable %BID% Broker ID
@rem the following environment variables are only set for OBJECT SERVICE
@rem environment variable %SNAME% logical service name
@rem environment variable %CLASS% Class
@rem environment variable %SERVER% Server
@rem environment variable %SERVICE% Service
```